### ■ マイページより「自己登録について」-「コースを検索して登録」をクリックします

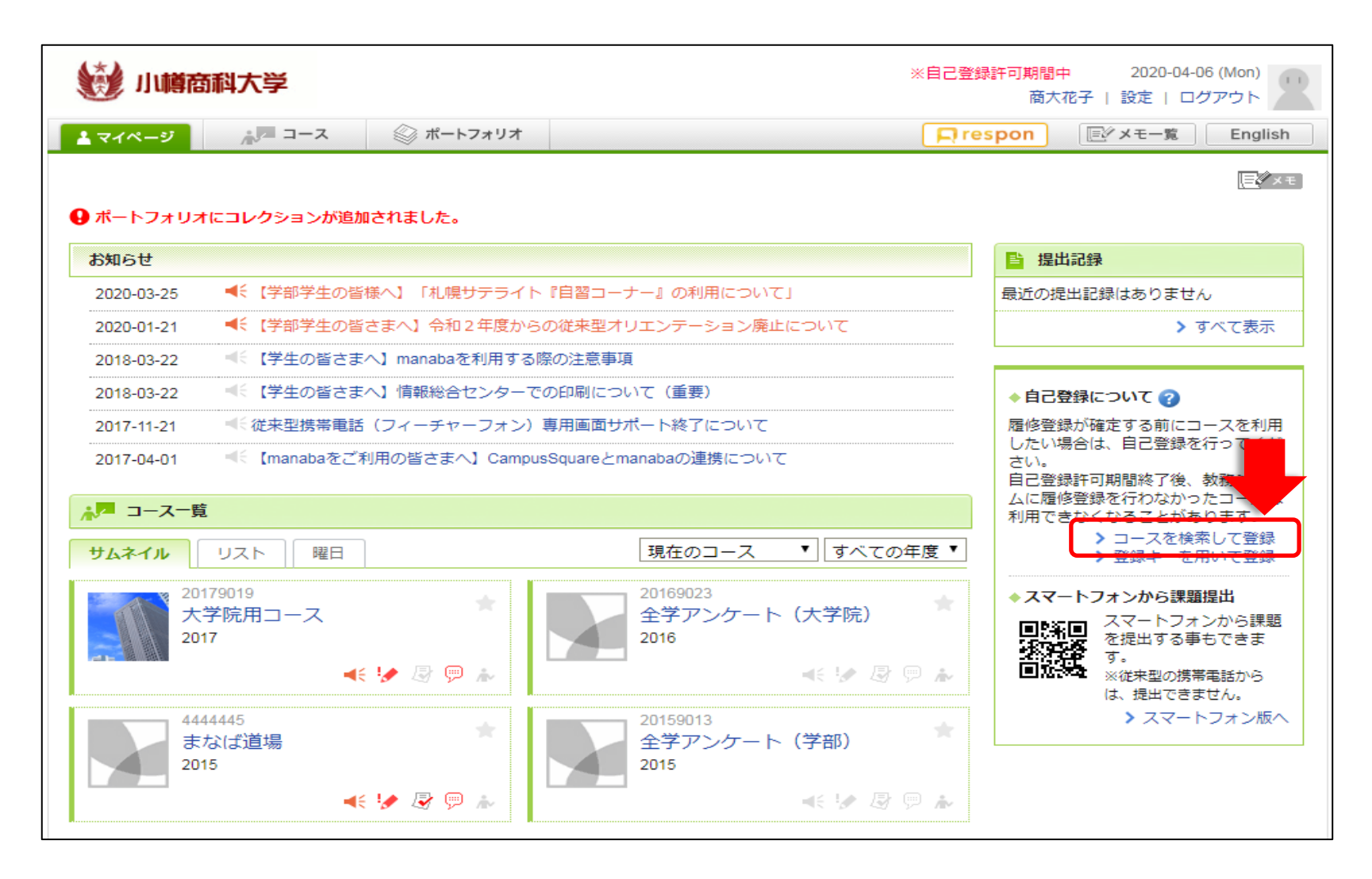

■ 例)「RO2 お試し用」コースを利用したい場合、 コース名に「お試し」と入力し、検索をクリックします

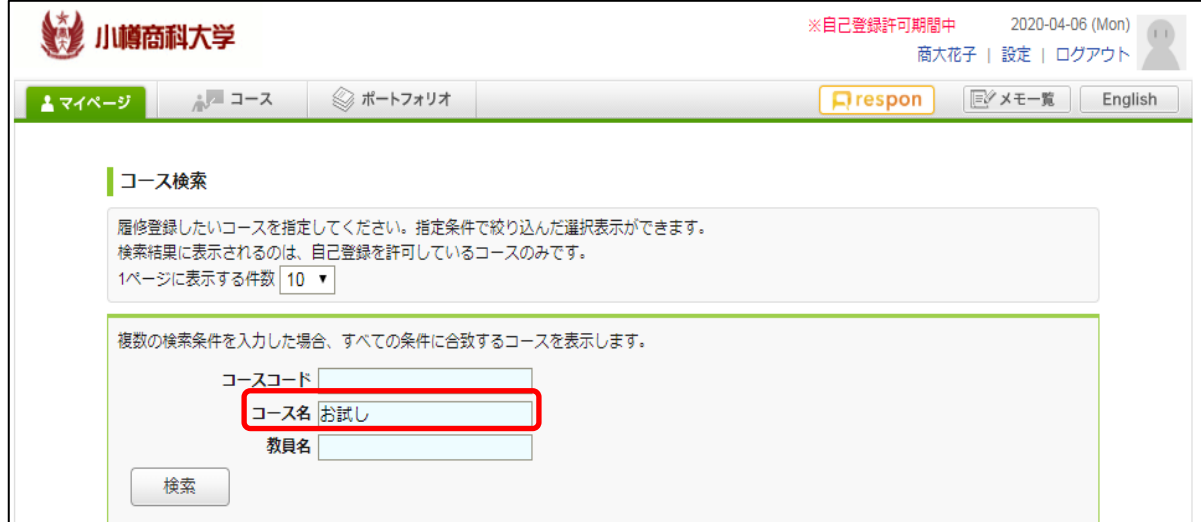

#### ■ コース名・学期・曜日・時限を確認の上、コースを選択します

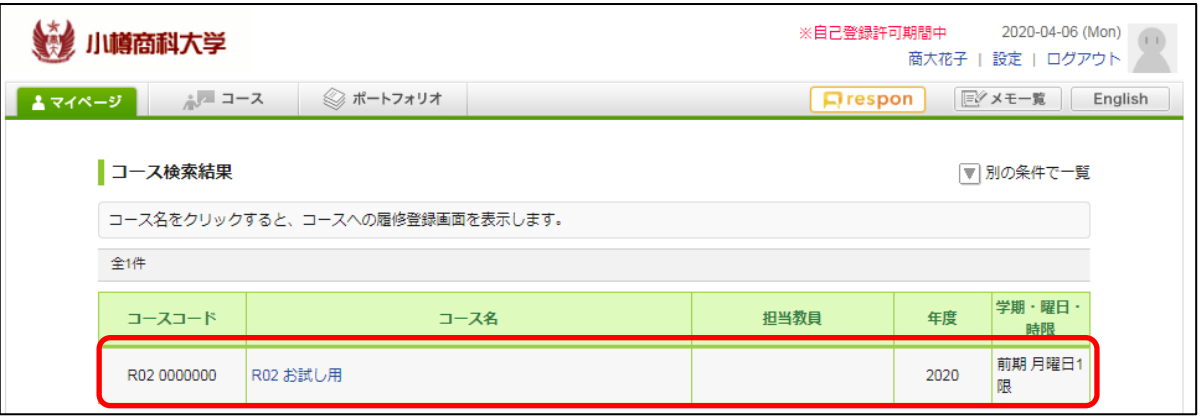

### ■「登録」をクリックすると、コースへの自己登録が完了します。

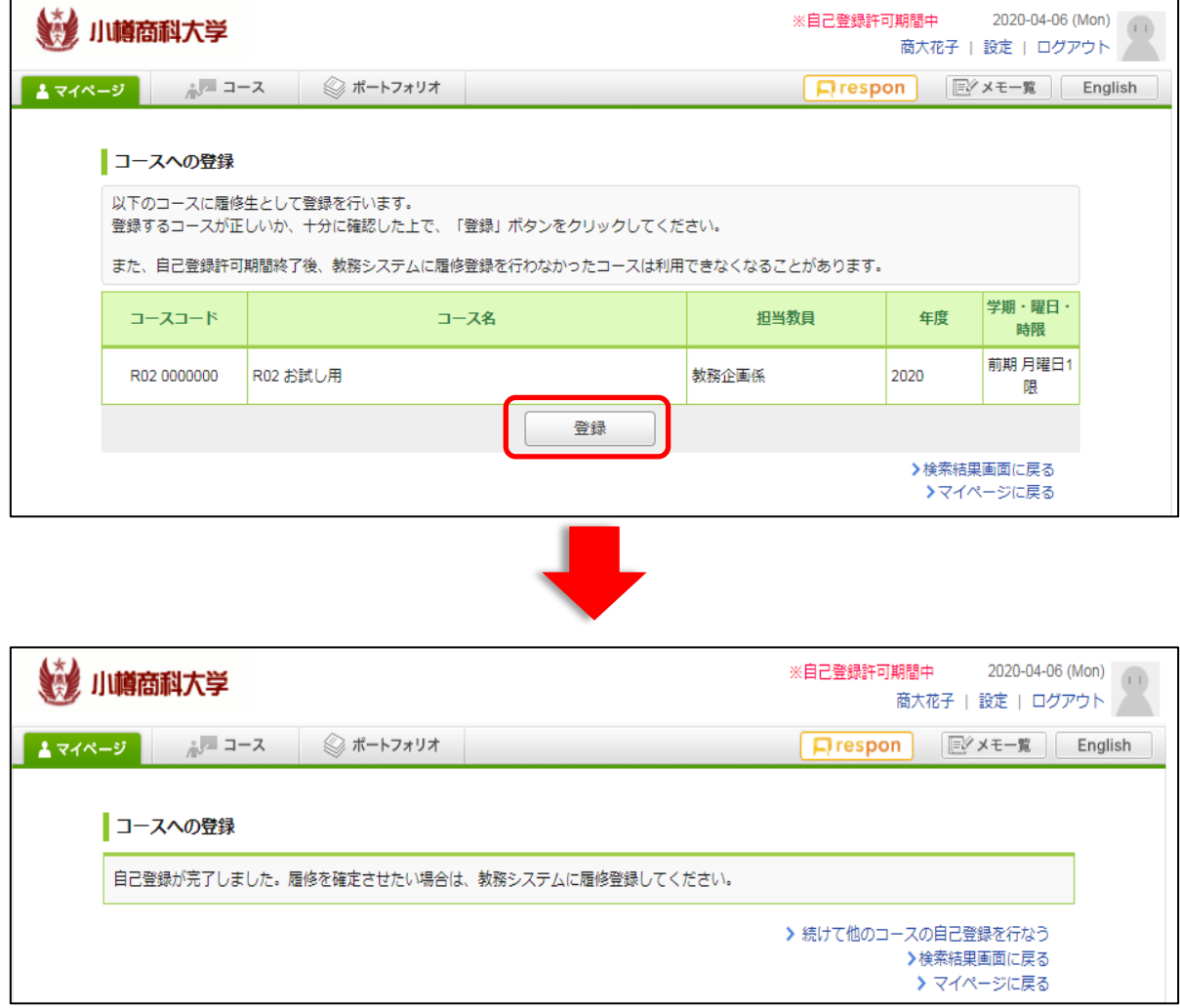

### ■ マイページに戻り、当該コースがコース一覧に表示されていることを確認します

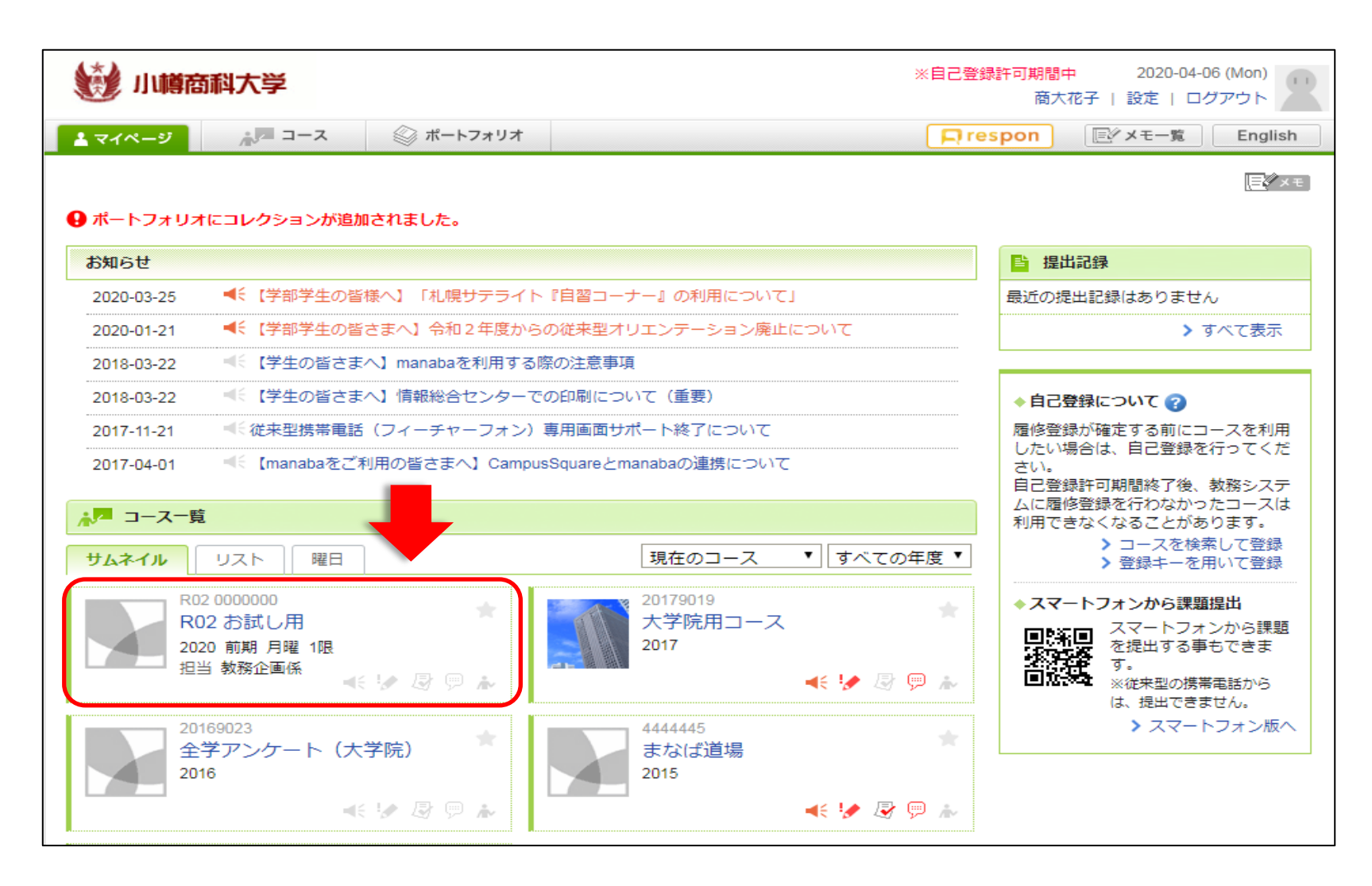